**Instytut Fizyki Doświadczalnej** Wydział Matematyki, Fizyki i Informatyki UNIWERSYTET GDAŃSKI

# <span id="page-0-0"></span>Badanie właściwości optycznych materiałów domieszkowanych jonami metali przejściowych

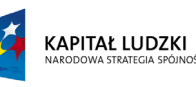

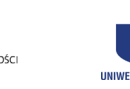

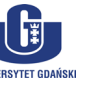

UNIA EUROPEJSKA<br>EUROPEJSKI<br>FUNDUSZ SPOŁECZNY

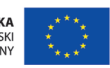

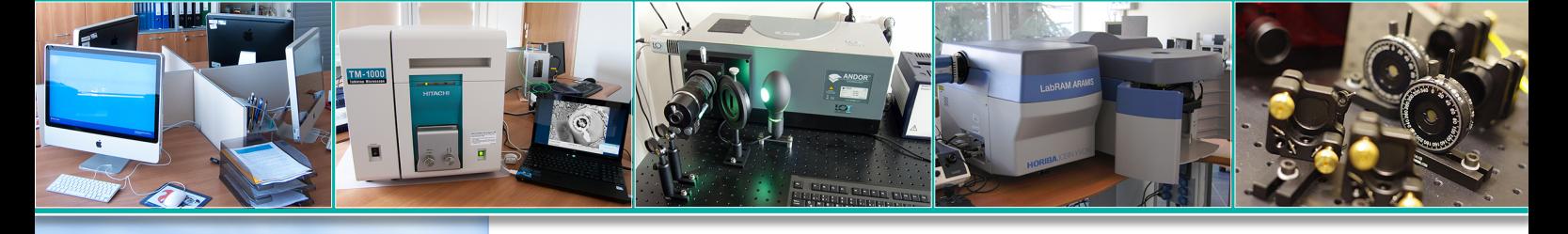

## **Ćwiczenie 21**

DLF

**DYDAKTYCZNE LABORATORIUM** 

**FIZYCZNE** 

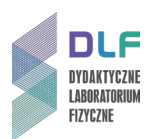

#### **I. Zagadnienia do opracowania.**

- 1. Budowa krystaliczna ciał stałych:
- a) sieć krystaliczna;
- b) komórka elementarna;
- c) promień jonowy;
- d) liczba koordynacyjna.
- 2. Pasmowa struktura energetyczna ciała stałego.
- 3. Poziomy energetyczne swobodnego atomu i optycznego centrum w krysztale.
- 4. Teoretyczne podstawy spektroskopii jonów metali przejściowych:
- a) podstawowe pojęcia teorii pola krystalicznego;
- b) jon metalu przejściowego w polu krystalicznym;
- c) diagram konfiguracyjny klasyczny i kwantowy model współrzędnych konfiguracyjnych w przybliżeniu oscylatora harmonicznego;
- d) oddziaływanie elektron-sieć;
- e) energia układu w stanie podstawowym i wzbudzonym;
- f) przejścia promieniste i bezpromieniste;
- g) zasada Francka Condona.
- 5. Eksperymentalne metody pomiaru:
- a) widm: absorpcji, wzbudzenia oraz emisji;
- b) profili czasów zaniku luminescencji.

#### **II. Zadania doświadczalne.**

1. Zapoznać się z układem pomiarowym przedstawionym na *[Zdjęcie](#page-1-0) 1*.

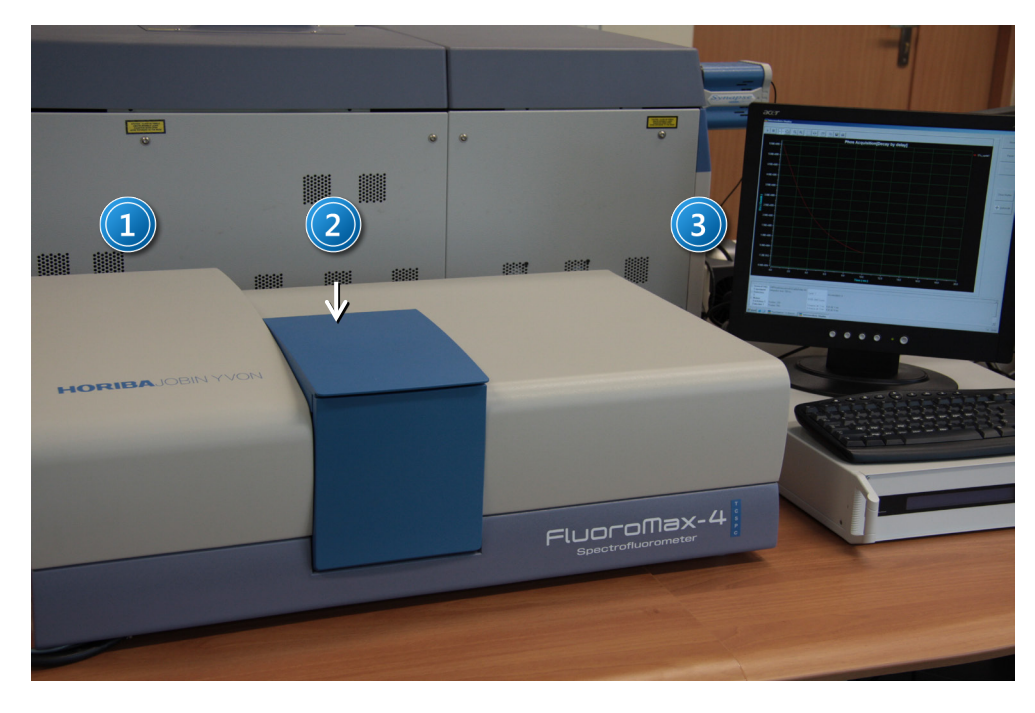

<span id="page-1-0"></span>*Zdjęcie 1*. *Stanowisko do rejestracji widm wzbudzenia, emisji oraz profili zaniku luminescencji: 1 – spektrofluorymetr FluoroMax – 4 TCSPC; 2 – komora próbek; 3 – zestaw komputerowy.*

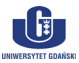

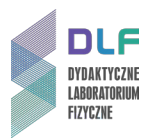

2. Włączyć zasilanie poszczególnych elementów układu:

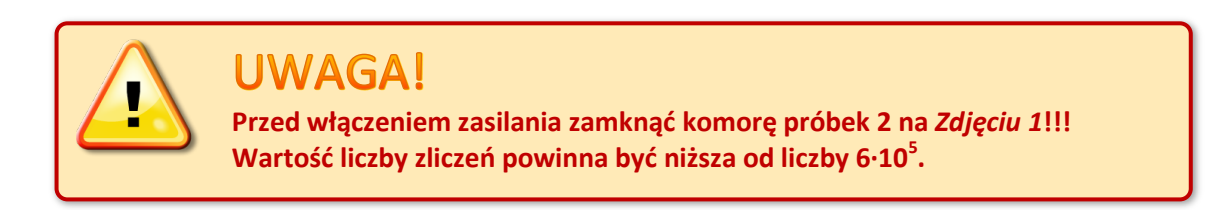

- włączyć zasilanie spektrofluorymetru (włącznikiem po prawej stronie obudowy);
- włączyć komputer (włącznikiem na przedniej płycie obudowy);
- 3. Sprawdzić czy w porcie USB znajduje się klucz typu *SENTINEL* umożliwiający uruchomienie programu obsługującego spektrofluorymetr.
- 4. Uruchomić główną aplikację pod nazwą *FluorEssence V3* pozwalającą na gromadzenie danych pomiarowych. Jej ikona umieszczona jest na pulpicie *1, Zdjęcie 2*.

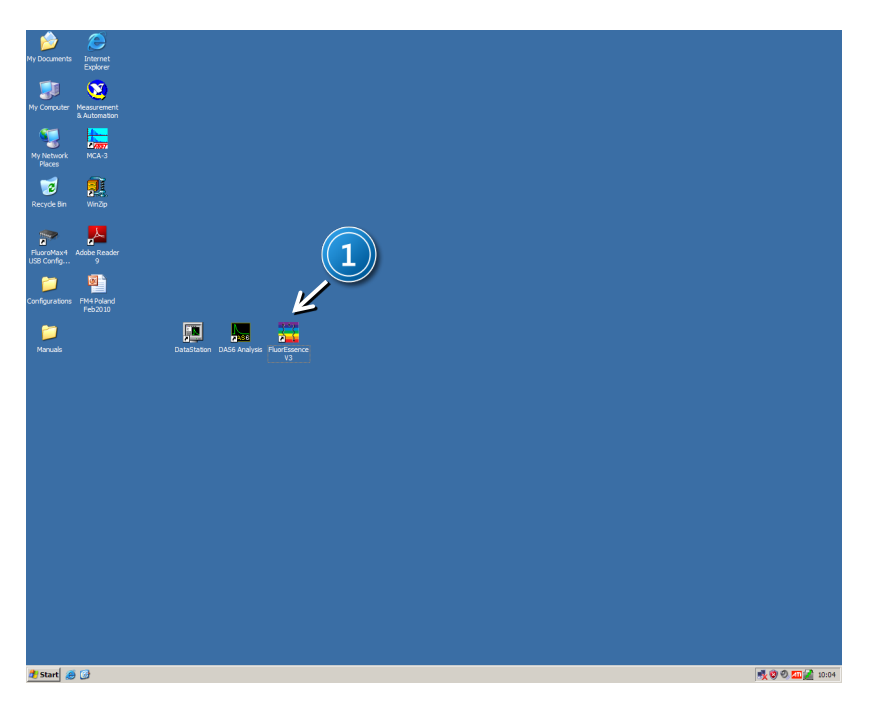

*Zdjęcie 2. Widok ekranu po uruchomieniu systemu: 1 – ikona programu FluoroEssence V3.*

- 5. W oparciu o widma absorpcji próbki Al<sub>2</sub>O<sub>3</sub>:Ti<sup>3+</sup> (*[Rysunek](#page-8-1) 14*) oraz YAlO<sub>3</sub>:Ti<sup>3+</sup> (*Rysunek 15*) umieszczone w *Dodatku* ustalić obszary długości fal wzbudzenia oraz luminescencji obu próbek.
- 6. W komorze próbek *2, [Zdjęcie](#page-1-0) 1* zamontować wybraną próbkę w specjalnym uchwycie przeznaczonym do montowania próbek objętościowych *1, [Zdjęcie](#page-3-0) 3*.
- 7. Kąt położenia uchwytu próbek ustalić na około 45 stopni.
- 8. Z paska przycisków przy pomocy ikony *1, [Zdjęcie](#page-3-1) 4* lub poprzez wybór *Experiment Setup* w menu *Collect* uruchomić program pozwalający na wybór jednego z trybów pracy urządzenia.

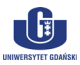

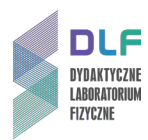

<span id="page-3-0"></span>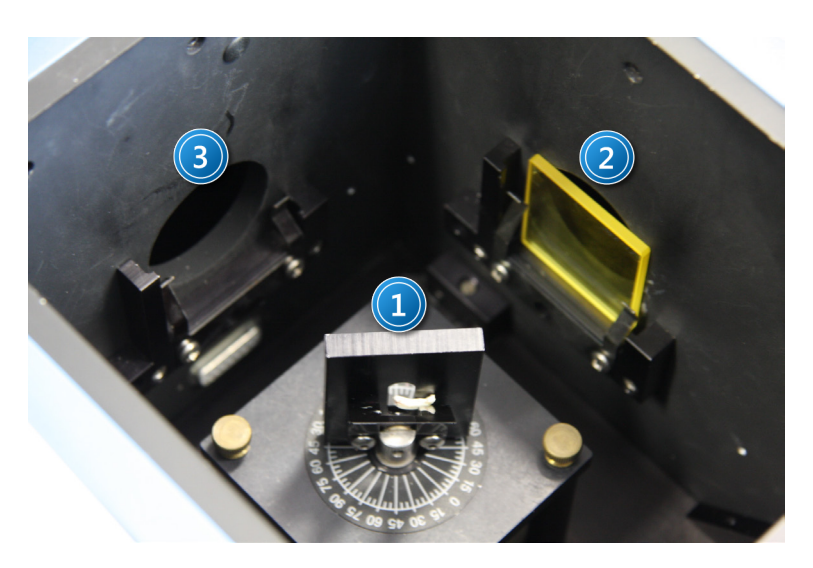

*Zdjęcie 3. Widok wnętrza komory pomiarowej: 1 – uchwyt do próbek objętościowych; 2 – miejsce na filtr w torze emisyjnym; 3 – miejsce na filtr w torze wzbudzenia.*

<span id="page-3-2"></span>9. Skonfigurować spektrofluorymetr do pomiaru widm emisji poprzez następujące kroki:

z menu *Main Experimental Menu*, należy wybrać kolejno: *Spectra 1* (*Zdjęcie 6*), a następnie *Emission 1* (*Zdjęcie 7*).

- 10. Ustawić konfigurację układu wzbudzającego i detekcyjnego w zakładce *Monos* (*1, [Zdjęcie](#page-5-0) 8*). W obszarze *Excitation 1* (*2, [Zdjęcie](#page-5-0) 8*), wpisać długość fali wzbudzającej, określoną na podstawie maksimów pasm absorpcji: dla  $Al_2O_3$ :Ti<sup>3+</sup> - 488 nm, dla YAlO<sub>3</sub>:Ti<sup>3+</sup> - 425 nm natomiast w obszarze *Emission 1* (*3, [Zdjęcie](#page-5-0)* 8) wpisać zakres długości fal skanowania emisji tj. dla Al<sub>2</sub>O<sub>3</sub>:Ti<sup>3+</sup> i YAlO<sub>3</sub>:Ti<sup>3+</sup> od 500 nm do 850 nm.
- 11. Dobrać filtr krawędziowy lub pasmowy do obserwowanego zakresu długości fal i wstawić go w tor detekcji w miejsce *2* na *[Zdjęciu](#page-3-2) 3.*
- 12. Ustawić parametry detektora w zakładce *Detectors* (*1, [Zdjęcie](#page-5-1) 9*). W obszarze *Select* (*2, [Zdjęcie](#page-5-1) 9*) włączyć detektor *S1* z korekcją widmową *Correction*. *Integration time* ustawić na 1 ms, włączyć korekcję tła *Dark Offset*, zaś w obszarze *Signal Algebra* (*3, [Zdjęcie](#page-5-1) 9*) klikając na

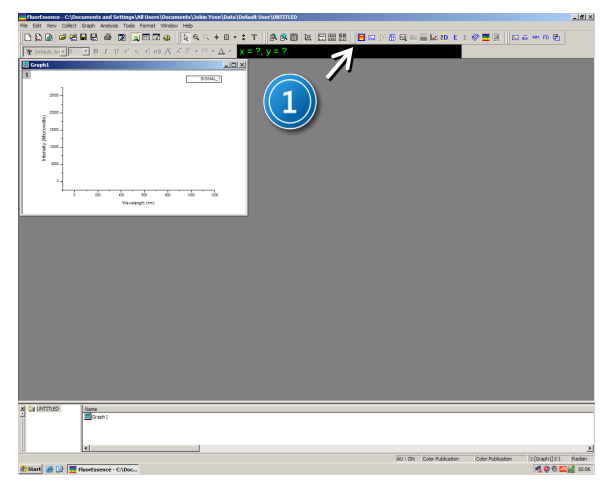

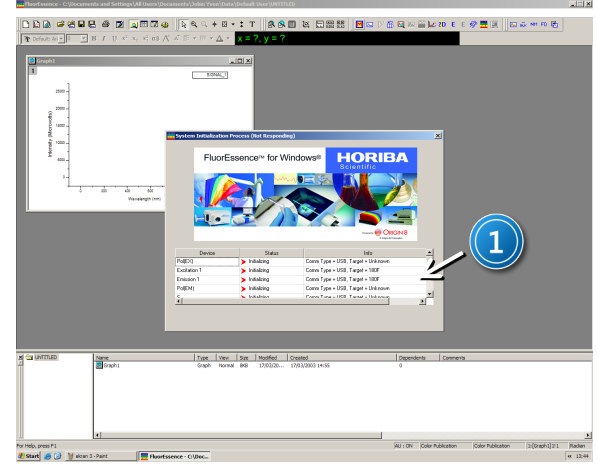

<span id="page-3-1"></span>*Zdjęcie 4. Widok ekranu programu po uruchomieniu ikony programu FluorEssence V3 znajdującej się na pulpicie: 1 – ikona uruchomiająca program pomiarowy.*

*Zdjęcie 5. Widok ekranu po uruchomieniu ikony : 1 – widok statusu urządzeń uruchamianych podczas programu.*

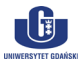

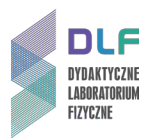

sygnał *S1c* i dalej przy pomocy przycisku *Add* umieść go w oknie *Formulas*.

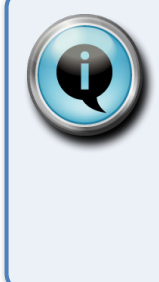

Wskazówka

W trakcie pomiarów widm emisji szerokość szczeliny monochromatora wzbudzającego ustawić na 5 nm, szerokość szczeliny monochromatora detekcyjnego na 0,5 nm, krok skanowania na 0,25 nm natomiast w pomiarze widm wzbudzenia szerokości szczelin ustawić odwrotnie. Zdolność spektralna urządzenia wynosi 4,25 nm/1 mm.

- 13. Uruchomić pomiar poprzez naciśnięcie klawisza *Run* (*4, [Zdjęcie](#page-5-1) 9*). Po zakończeniu pomiaru dane zostaną automatycznie przesłane do programu *Origin*.
- 14. Na podstawie zmierzonego widma emisji wyznaczyć maksimum luminescencji, dobrać filtr krawędziowy lub pasmowy przepuszczający wyznaczoną długość fali oraz wstawić go w tor detekcji (*2, [Zdjęcie](#page-3-2) 3*)*.*
- 15. Zmierzyć widmo wzbudzenia wykonując kolejno następujące kroki: z paska menu przy pomocy ikony *1, [Zdjęcie](#page-3-1) 4* lub poprzez wybór *Experiment Setup* w menu *Collect* a następnie z menu *Main Experimental Menu*, wybrać kolejno: *Spectra* (*1, Zdjęcie 6*), *Excitation (1, Zdjęcie 7*). W zakładce *Monos* (*1, [Zdjęcie](#page-5-1) 9*) w obszarze *Excitation 1* (*2, [Zdjęcie](#page-5-1) 9*) wpisać zakres długości fal wzbudzających próbkę: Start 250 nm, End 550 nm zaś w obszarze *Emission 1* (3*, [Zdjęcie](#page-5-1) 9*) w pozycji *Wavelength peak* należy wpisać wyznaczoną wielkość maksimum pasma.
- 16. Ustawić parametry detektora w zakładce *Detectors (1, Zdjęcia 9* i *11*). W obszarze *Select* (*2, [Zdjęcie](#page-5-1) 9*) włączyć detektory *S1* z korekcją widmową *Correction* i *R1*. *Integration time* ustawić na 1 ms, włączyć korektę tła *Dark Offset*, zaś w obszarze *Signal Algebra* (*3, [Zdjęcie](#page-5-1) 9*) klikając kolejno na sygnał *S1c* podzielony przez sygnał *R1c* i dalej przy pomocy przycisku *Add* iloraz umieść w oknie *Formulas*.

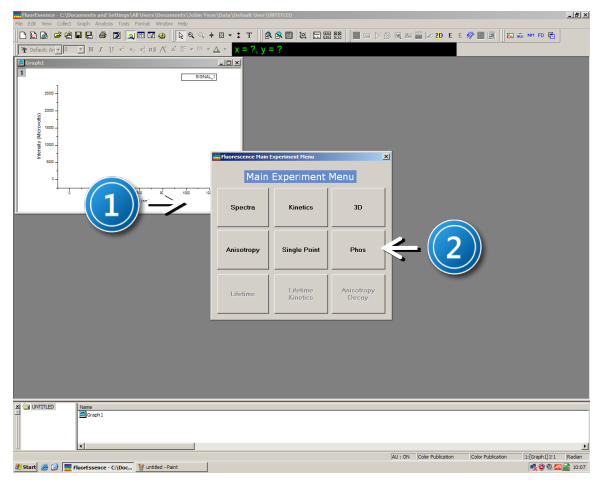

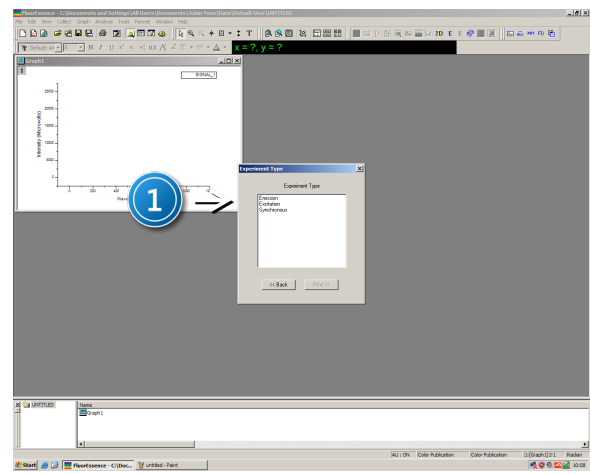

*Zdjęcie 6. Widok ekranu po uruchomieniu ikony : 1 – menu wyboru sprzętowej konfiguracji urządzenia do pomiarów widm wzbudzenia oraz emisji; 2 – menu wyboru sprzętowej konfiguracji do pomiarów profili zaniku luminescencji.*

*Zdjęcie 7. Widok ekranu po wybraniu z menu Main Experiment Menu, Spectra: 1 – menu wyboru typu eksperymentu.*

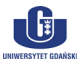

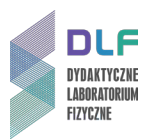

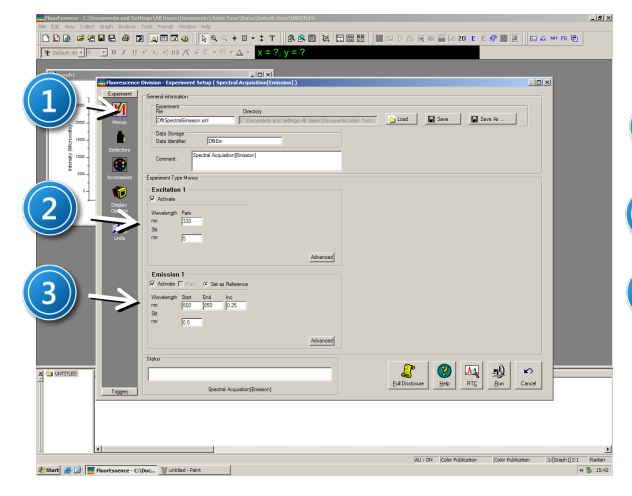

*Zdjęcie 8. Widok okna eksperymentalnego pozwalającego na ustawienie parametrów eksperymentu do pomiaru widm emisji: 1 – konfiguracja układu wzbudzającego i detekcyjnego; 2 – ustawienie długości fali wzbudzającej oraz szerokości szczeliny monochromatora wzbudzającego; 3 – konfiguracja układu emisyjnego: początku i końca skanowania, kroku skanowania oraz szerokości szczeliny monochromatora emisyjnego.*

<span id="page-5-1"></span>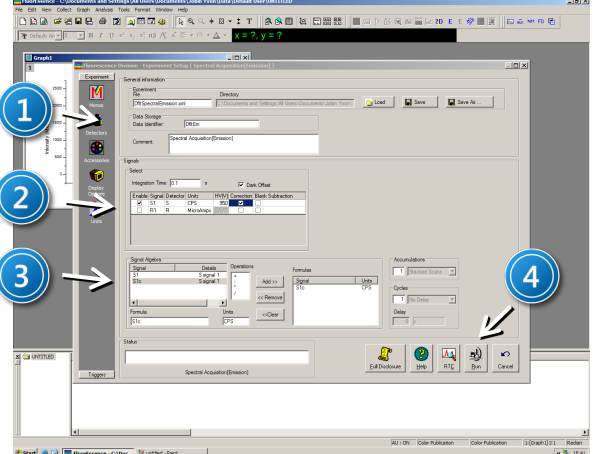

*Zdjęcie 9. Widok okna eksperymentalnego pozwalającego na ustawienie parametrów detektora w trakcie pomiarów widm emisji: 1 – konfiguracja detektora; 2 – ustawienie parametrów czasu ekspozycji detektora oraz wyboru sygnałów; 3 – okno algebraicznych operacji na mierzonym sygnale; 4 – przycisk Run uruchamiający pomiar.*

- <span id="page-5-0"></span>17. Uruchomić pomiar poprzez naciśnięcie klawisza *Run* (*4, Zdjęcia 9 i 11*). Po zakończeniu pomiaru dane zastaną automatycznie przesłane do programu *Origin*.
- 18. Zmierzyć profil czasu zaniku luminescencji dla wyznaczonego maksimum luminescencji wykonując kolejne kroki: z paska menu przy pomocy ikony *1, [Zdjęcie](#page-3-1) 4* lub poprzez wybór *Experiment Setup* w menu *Collect* a następnie z menu *Main Experimental Menu* wybrać

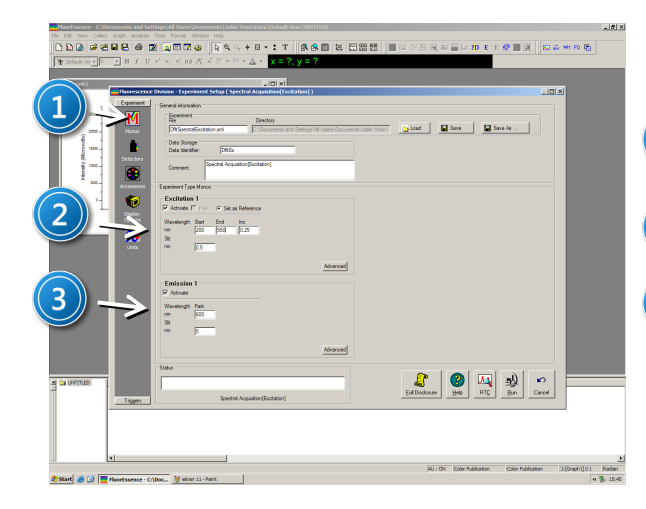

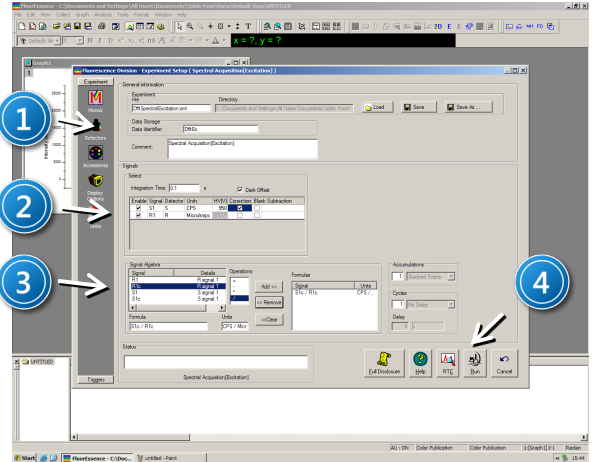

*Zdjęcie 10. Widok okna eksperymentalnego pozwalającego na ustawienie parametrów eksperymentu do pomiaru widm wzbudzenia: 1 – konfiguracja układu wzbudzającego i detekcyjnego; 2 – ustawienie zakresu długości fal monochromatora wzbudzającego: początku i końca skanowania oraz szerokości szczeliny monochromatora wzbudzającego; 3 – ustawienie długości fali emisyjnej oraz szerokości szczeliny monochromatora emisyjnego.*

*Zdjęcie 11. Widok okna eksperymentalnego pozwalającego na ustawienie parametrów detektora w trakcie pomiarów widm wzbudzenia: 1 – konfiguracja detektora; 2 – ustawienie parametrów czasu ekspozycji detektora oraz wyboru sygnałów; 3 – okno algebraicznych operacji na mierzonym sygnale; 4 – przycisk Run uruchamiający pomiar.*

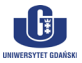

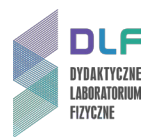

kolejno: *Phos* (*2, Zdjęcie 6*), *Decay by Delay.* W zakładce *Monos* (*1, [Zdjęcie](#page-6-0) 12*) w obszarze *Excitation 1* (*2, [Zdjęcie](#page-6-0) 12*), w pozycji *Wavelength Peak* wpisać długość fali wzbudzającej określoną na podstawie widma absorpcji próbki zaś szerokość szczeliny *Slits* ustawić na 1 nm, natomiast w obszarze *Emission 1* (*3*, *[Zdjęcie](#page-5-1) 9*) w pozycji *Wavelength Peak* wpisać wielkość wyznaczoną z maksimum pasma, a szerokość szczeliny *Slits* ustawić na 1 nm.

19. Parametry detektora w zakładce *Detectors* (*1, [Zdjęcie](#page-6-1) 13*) ustawić w następujący sposób:

w obszarze *Select* (*2, [Zdjęcie](#page-5-1) 9*) włączyć detektory *S1* z korektą tła *Dark Offset*, zaś w obszarze *Signal Algebra* (*3, [Zdjęcie](#page-6-1) 13*) klikając na sygnał *S1c* i dalej poprzez przycisk *Add* umieścić w oknie *Formulas*.

Obszar Phosphorimeter powinien zawierać niniejsze parametry: Time per flash:61 ms; *Flash Count*: 10; *Initial delay*:0,001 ms; *Max delay*:0,1 ms dla próbki Al<sub>2</sub>O<sub>3</sub>, a 0,3 ms dla próbki YAlO<sub>3</sub>; *Delay increment:* 0,001 ms dla próbki Al<sub>2</sub>O<sub>3</sub>, a 0,003 ms dla próbki YAlO<sub>3</sub>; w obszarze *Accumulations* ustawić na 10 z opcją uśrednia sygnału *Average Scans*.

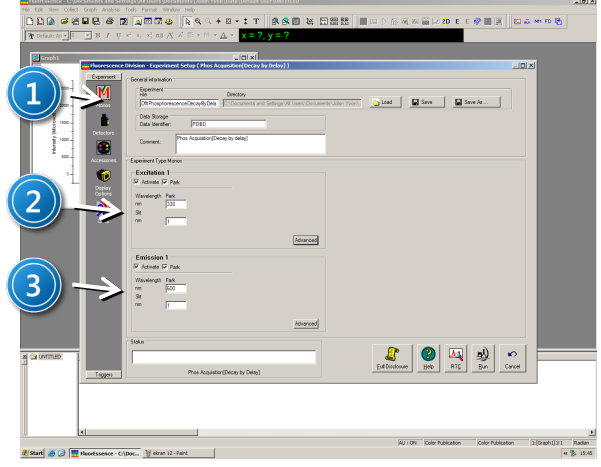

*konfiguracja układu wzbudzającego.*

<span id="page-6-0"></span>*Zdjęcie 12. Widok okna eksperymentalnego pozwalającego na ustawienie parametrów eksperymentu do pomiarów profili zaniku luminescencji: 1 – ikona konfiguracja układu wzbudzającego i detekcyjnego; 2 – konfiguracja układu emisyjnego; 3 –*

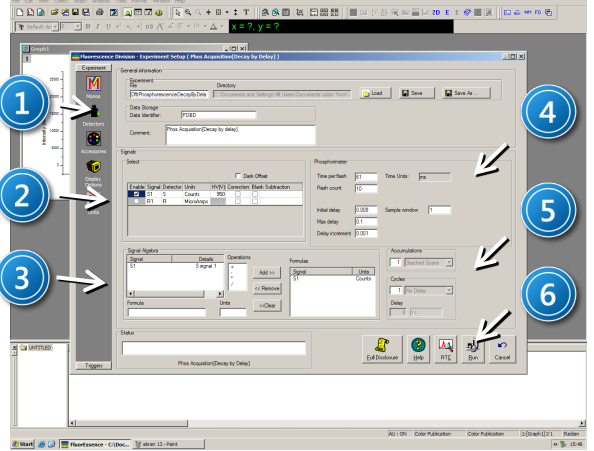

<span id="page-6-1"></span>*Zdjęcie 13. Widok okna eksperymentalnego pozwalającego na ustawienie parametrów ekspozycji detektora w trakcie pomiarów profili zaniku luminescencji: 1 – konfiguracja detektora; 2 – ustawienie parametrów czasu ekspozycji detektora oraz wyboru sygnałów; 3 – okno algebraicznych operacji na mierzonym sygnale; 4 – obszar ustawienia parametrów profilu zaniku luminescencji; 5 – obszar pozwalający na uśrednianie mierzonego sygnału; 6 – przycisk Run uruchamiający pomiar.*

20. Uruchomić pomiar poprzez naciśnięcie klawisza *Run* (*6, Zdjęcia 9 i 13*).

Po zakończeniu pomiaru dane zastaną automatycznie przesłane do programu *Origin*.

- 21. Pomiary od II.6. do II.19. wykonać dla obu otrzymanych próbek domieszkowanych jonem  $Ti<sup>3+</sup>$ .
- 22. Na podstawie zarejestrowanych widm wzbudzenia oraz luminescencji obu próbek wyznaczyć parametr pola krystalicznego Dq.
- 23. Dopasować krzywą jedno- eksponencjalną do profili czasów zaniku.
- 24. Wytłumaczyć różnice pomiędzy otrzymanymi wynikami dla zmierzonych próbek.

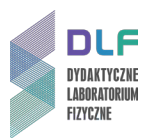

#### **III. Zestaw przyrządów.**

- 1. Spektrofluorymetr firmy *Horiba Jobin Yvon*, model *FluoroMax -4 TCSPC*.
- 2. Zestaw komputerowy.

#### **IV. Literatura.**

- 1. Z. Bojarski, M. Gigla, K. Stróż, M. Surowiec "Krystalografia", PWN, Warszawa 2007.
- 2. D. Kunisz "Fizyczne podstawy emisyjnej analizy widmowej", PWN, Warszawa 1973.
- 3. N.W. Ashcroft "Fizyka ciała stałego", PWN, Warszawa 1986.
- 4. W. Demtröder "*Spektroskopia laserowa"*, PWN, Warszawa 1993.
- 5. Ch. Kittel "Fizyka ciała stałego", PWN, Warszawa 1999.
- 6. J. Dereń "Chemia ciała stałego", PWN 1975.
- 7. B. Henderson, G.F. Imbusch "*Optical Spectroscopy of Inorganic Solids*", Oxford University Press, Oxford 1989.
- 8. A.P. Arya "*Fundamentals of Atomic Physics*", Allyn & Bacon, Inc., Boston 1971.
- 9. N.W. Ashcroft "*Solid State Physics*", Saunders College, Philadelphia 1976.
- 10. W. Demtröder "*Laser Spectroscopy. Basic Concepts and Instrumentation*", Springer, 1988.
- 11. I.B. Bersuker "*Electronic structure and properties of transition metal compounds: introduction to the theory*", John Wiley &Sons Inc., New York 1996.
- 12. F. Mayinger, O. Feldmann "*Optical Measurements*", Springer, 2001.
- 13. J.G. Solé, L.E. Bausá, D. Jaque "*An introduction to the optical spectroscopy of inorganic solids*", John Wiley & Sons Inc., Chichester 2005.
- 14. S. Kasap, P. Capper "*Springer Handbook of Electronic and Photonic Mater*ials", Springer 2006.
- 15. T. Wegner, K. Petermann "*Appl. Phys*." B 49, 275 278 (1989).
- 16. S. Shinoya, W.M. Yen "*Phosphor Handbook*", CRS Press, Boston 1998.
- 17. Ch. Kittel "*Introduction to Solid State Physics*", Wiley, 2004.
- 18. Ch. Hammond "*The Basic of Crystallography and Diffraction*", Oxford Science Publications, Oxford 2009.

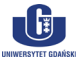

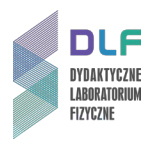

### <span id="page-8-0"></span>**Dodatek**

Widma absorpcji jonu Ti<sup>3+</sup> w różnych matrycach

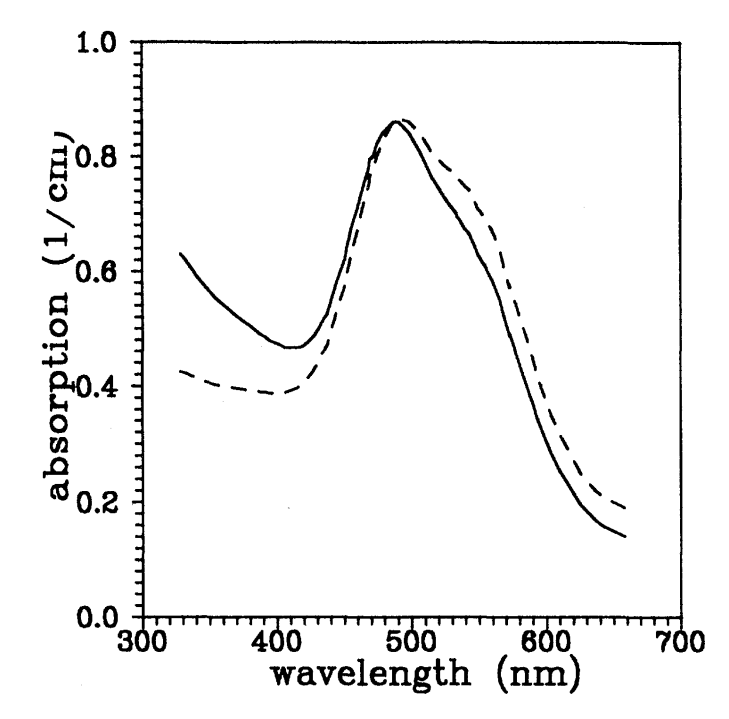

*Rysunek 14. Widmo absorpcji Al2O<sup>3</sup> domieszkowanego Ti3+ (Physical Review Letters 48, 1993, 5922- 5934).*

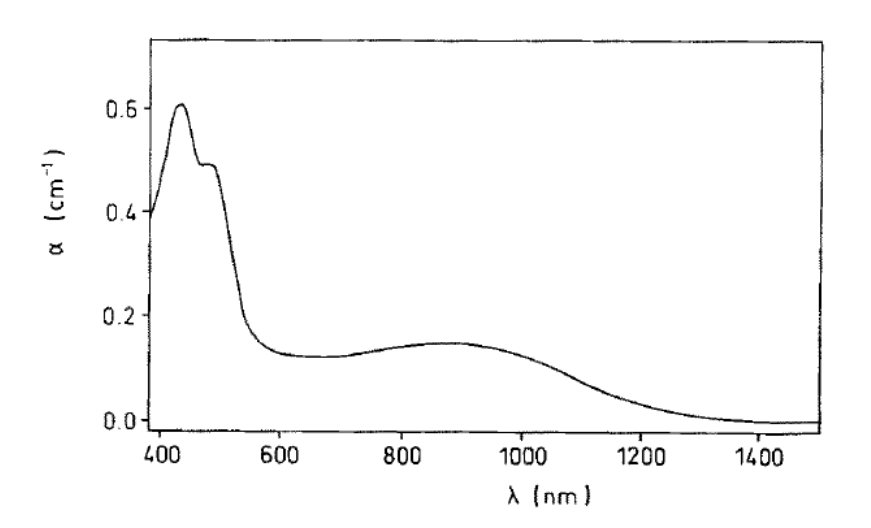

<span id="page-8-1"></span>*Rysunek 15. Widmo absorpcji YAlO3 domieszkowanego Ti3+ (Appl. Phys. B 49, 1989, 275 – 278).*

 $\begin{bmatrix} \mathbf{G} \end{bmatrix}$